## **How to Place a Dining Hall Order**

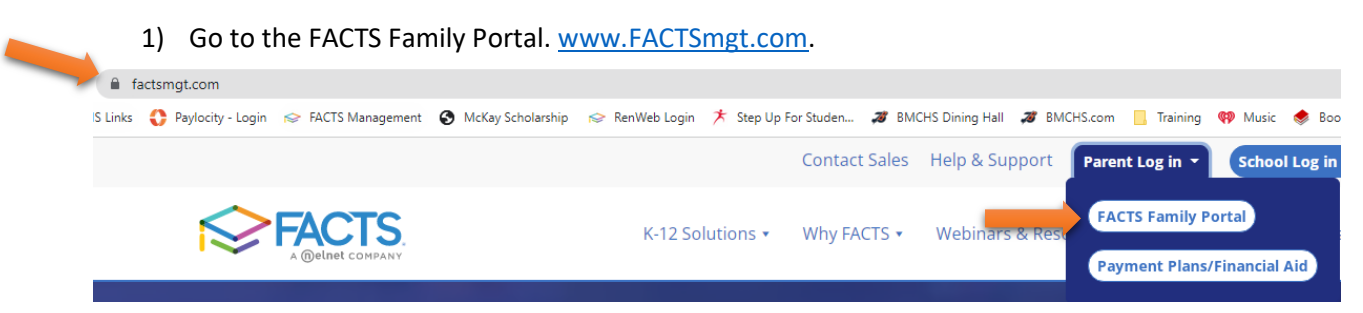

2) Login with your username and password. The District code is **BML-FL.**

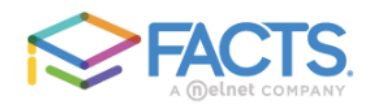

## **Family Portal Login**

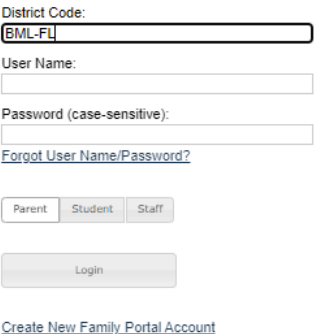

3) On the left, click on the **Student** tab. Next, select **Student Home** from the dropdown to see the monthly menu.

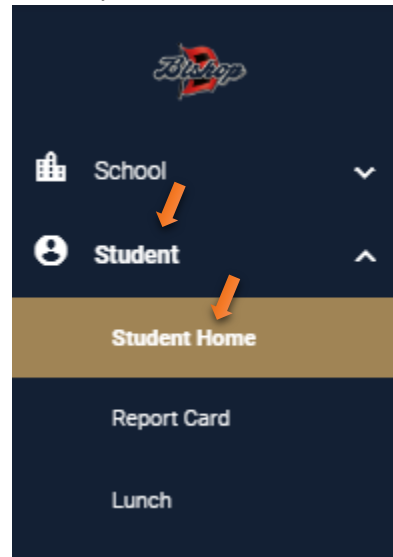

4) In the middle of the new screen, select **Lunch Menu and Ordering** at the bottom.

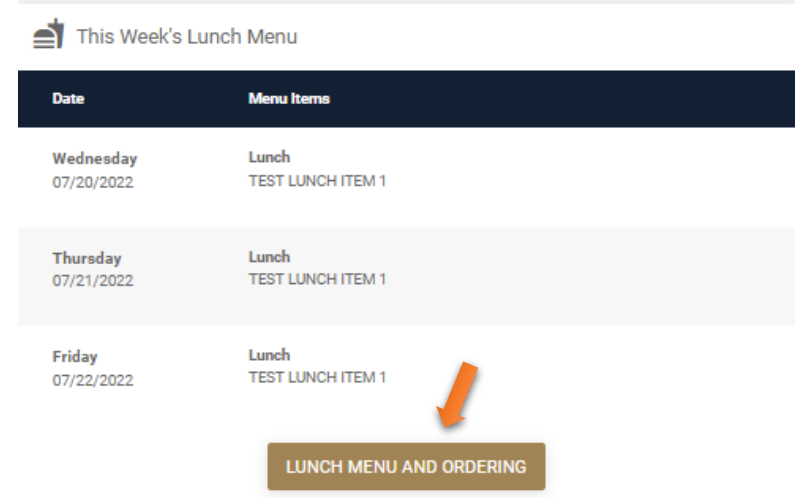

5) Click on **Create Web Order** at the top of the menu to select lunch.

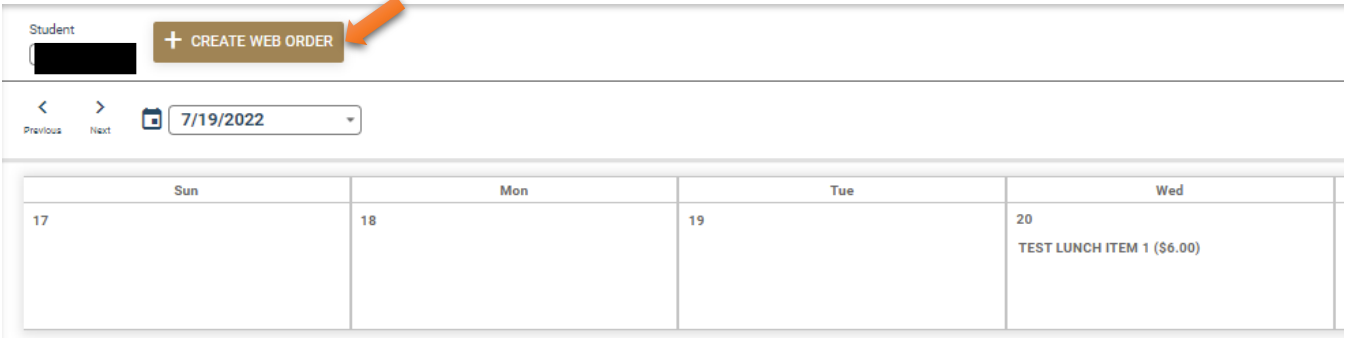

6) Select the lunch item and quantity. Please make sure the **Quantity**, **Total, and Grand Total** cells are updated with the correct number. Then Click on **Order Items** to place your order.

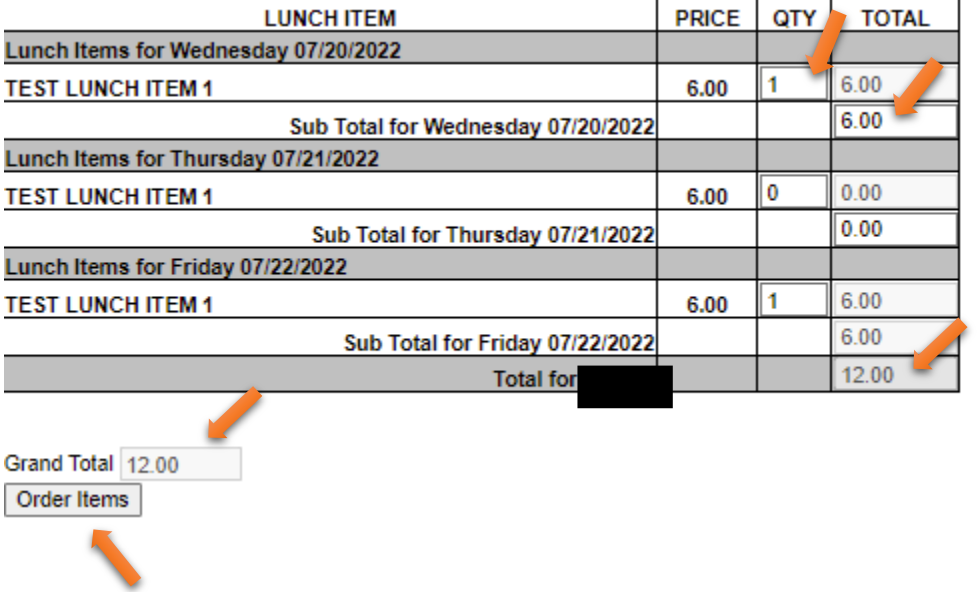